## **Expense Management Cable Management Module**

**User Guide**

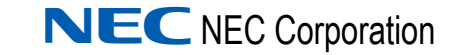

November 2010 NDA-31135, Revision 1

## **Liability Disclaimer**

NEC Corporation reserves the right to change the specifications, functions, or features, at any time, without notice.

NEC Corporation has prepared this document for the exclusive use of its employees and customers. The information contained herein is the property of NEC Corporation and shall not be reproduced without prior written approval from NEC Corporation

### **© 2010 NEC Corporation**

*Windows®, and Microsoft® are registered trademarks of Microsoft Corporation.*

*All other brand or product names are or may be trademarks or registered trademarks of, and are used to identify products or services of, their respective owners.*

## **Contents**

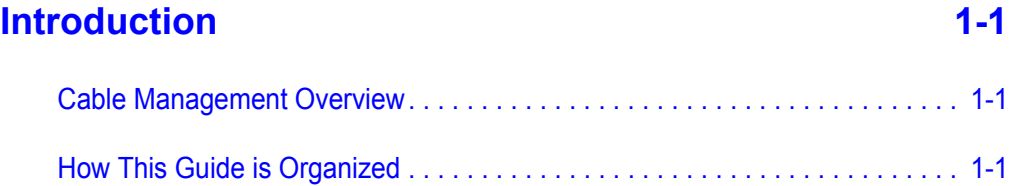

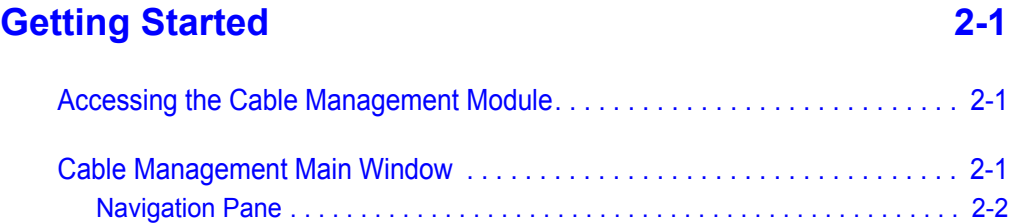

[Grid Pane . . . . . . . . . . . . . . . . . . . . . . . . . . . . . . . . . . . . . . . . . . . . . . . . . . . . . 2-2](#page-11-1)

## **[User Defined Fields 3-1](#page-16-0)**

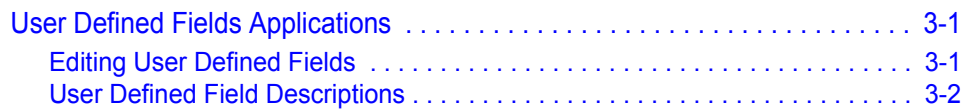

## **[Managing Cables 4-1](#page-20-0)**

[Cable Data . . . . . . . . . . . . . . . . . . . . . . . . . . . . . . . . . . . . . . . . . . . . . . . . . . . . 4-1](#page-20-1) [Adding a New Cable . . . . . . . . . . . . . . . . . . . . . . . . . . . . . . . . . . . . . . . . . . . . . 4-2](#page-21-0) [Viewing and Editing a Cable . . . . . . . . . . . . . . . . . . . . . . . . . . . . . . . . . . . . . . . 4-3](#page-22-0) [Deleting a Cable . . . . . . . . . . . . . . . . . . . . . . . . . . . . . . . . . . . . . . . . . . . . . . . . 4-3](#page-22-1)

[Deleting all Cables . . . . . . . . . . . . . . . . . . . . . . . . . . . . . . . . . . . . . . . . . . . . . . 4-4](#page-23-0)

## **Administration** 5-1

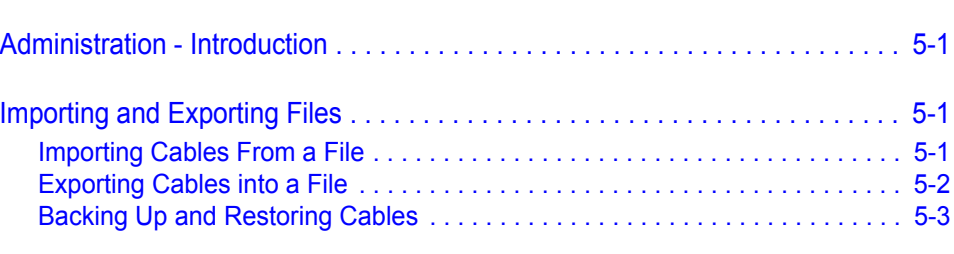

## **Reports** 6-1

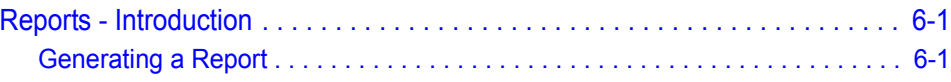

## **[Integration with other Modules of Application Suite 7-1](#page-32-0)**

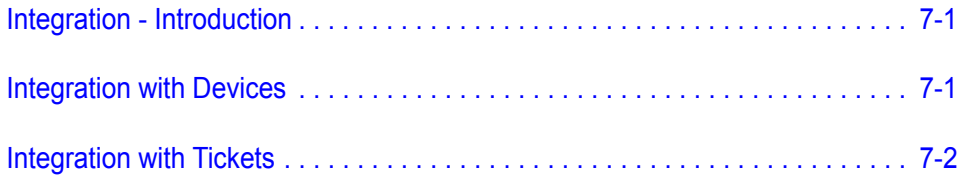

## **Figures**

### **Figure Title Page** [2-1 Module Selection Bar. . . . . . . . . . . . . . . . . . . . . . . . . . . . . . . . . . . . . . . . 2-1](#page-10-3) [2-2 Cable Management Main Window Panes . . . . . . . . . . . . . . . . . . . . . . . . 2-2](#page-11-2) [2-3 Filtering Results. . . . . . . . . . . . . . . . . . . . . . . . . . . . . . . . . . . . . . . . . . . . 2-3](#page-12-0) [2-4 Saving Favorites . . . . . . . . . . . . . . . . . . . . . . . . . . . . . . . . . . . . . . . . . . . 2-5](#page-14-0) [3-1 User Defined Info Fields Grid . . . . . . . . . . . . . . . . . . . . . . . . . . . . . . . . . 3-2](#page-17-1) [4-1 Cable Grid . . . . . . . . . . . . . . . . . . . . . . . . . . . . . . . . . . . . . . . . . . . . . . . . 4-2](#page-21-1) [4-2 Cable Dialog Box. . . . . . . . . . . . . . . . . . . . . . . . . . . . . . . . . . . . . . . . . . . 4-2](#page-21-2) [5-1 Import Cables Dialog Box . . . . . . . . . . . . . . . . . . . . . . . . . . . . . . . . . . . . 5-2](#page-25-1) [5-2 Export Cables Dialog Box . . . . . . . . . . . . . . . . . . . . . . . . . . . . . . . . . . . . 5-3](#page-26-1) [5-3 Export Finished Dialog Box . . . . . . . . . . . . . . . . . . . . . . . . . . . . . . . . . . . 5-3](#page-26-2) [5-4 Backup Grid. . . . . . . . . . . . . . . . . . . . . . . . . . . . . . . . . . . . . . . . . . . . . . . 5-4](#page-27-0) [6-1 Duplicate Entities Dialog Box. . . . . . . . . . . . . . . . . . . . . . . . . . . . . . . . . . 6-2](#page-29-0) [7-1 Device Integration . . . . . . . . . . . . . . . . . . . . . . . . . . . . . . . . . . . . . . . . . . 7-2](#page-33-1) [7-2 Ticket Integration . . . . . . . . . . . . . . . . . . . . . . . . . . . . . . . . . . . . . . . . . . . 7-3](#page-34-0)

*iv Figures*

## **Tables**

## **Table Title Page** [3-1 User Defined Fields - Datafill. . . . . . . . . . . . . . . . . . . . . . . . . . . . . . . . . . 3-2](#page-17-2) [4-1 Cable Fields. . . . . . . . . . . . . . . . . . . . . . . . . . . . . . . . . . . . . . . . . . . . . . . 4-4](#page-23-1) [6-1 Available Reports. . . . . . . . . . . . . . . . . . . . . . . . . . . . . . . . . . . . . . . . . . . 6-1](#page-28-3) [6-2 Report Specific Parameters. . . . . . . . . . . . . . . . . . . . . . . . . . . . . . . . . . . 6-2](#page-29-1) [6-3 Send Output To - Options . . . . . . . . . . . . . . . . . . . . . . . . . . . . . . . . . . . . 6-3](#page-30-0)

*vi Tables*

## <span id="page-8-0"></span>**Introduction**

1

The *Expense Management Cable Management Module User Guide* provides the information you need to manage the cables in your organization.

- *Chapter Topics • [Cable Management Overview](#page-8-1)*
	- *• [How This Guide is Organized](#page-8-2)*

### <span id="page-8-1"></span>**Cable Management Overview**

The Cable Management Module is a tool that enables you to manage the cables in your organization, including their locations and connections.

With the Cable Management Module, you can:

- Integrate location data (building, room, and floor) from the Cable Management Module into the Edit Device dialog box.
- Integrate location data (building, room, and floor) from the Cable Management Module into the Ticket dialog box of the Help Desk module.

## <span id="page-8-2"></span>**How This Guide is Organized**

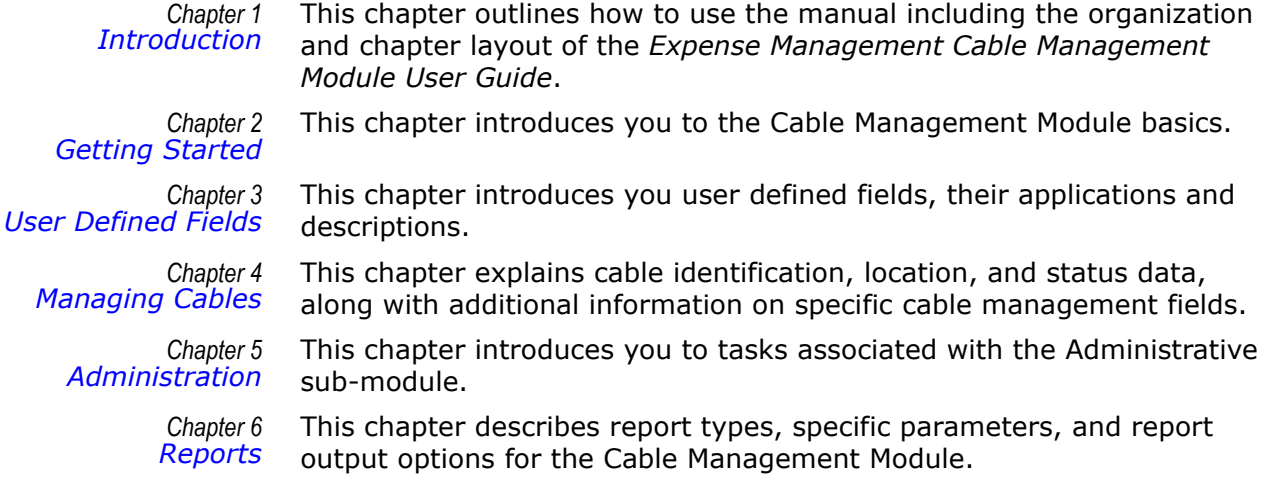

*Chapter 7 Integration with other Modules of [Application Suite](#page-32-3)*

This chapter details Cable Management Module integration with other modules of the Application Suite.

2

# <span id="page-10-4"></span><span id="page-10-0"></span>**Getting Started**

This chapter introduces you to the Cable Management Module basics, including how to access the module, the Cable Management main window and navigation.

- *Chapter Topics • [Accessing the Cable Management Module](#page-10-1)*
	- *• [Cable Management Main Window](#page-10-2)*

Reports

### <span id="page-10-3"></span><span id="page-10-1"></span>**Accessing the Cable Management Module**

From the Module Selection Bar of the Application Suite window, select the CM tab, [see Figure 2-1](#page-10-3) .

**Activity** 

Rating

Haintenance

 $C M$ 

*Figure 2-1 Module Selection Bar*

My Portal

## <span id="page-10-2"></span>**Cable Management Main Window**

The Cable Management main window is composed of following two parts as shown in [Figure 2-2](#page-11-2):

- **Navigation pane** on the left hand side of the window
- **Grid pane** on the right hand side of the window

Org Utilities

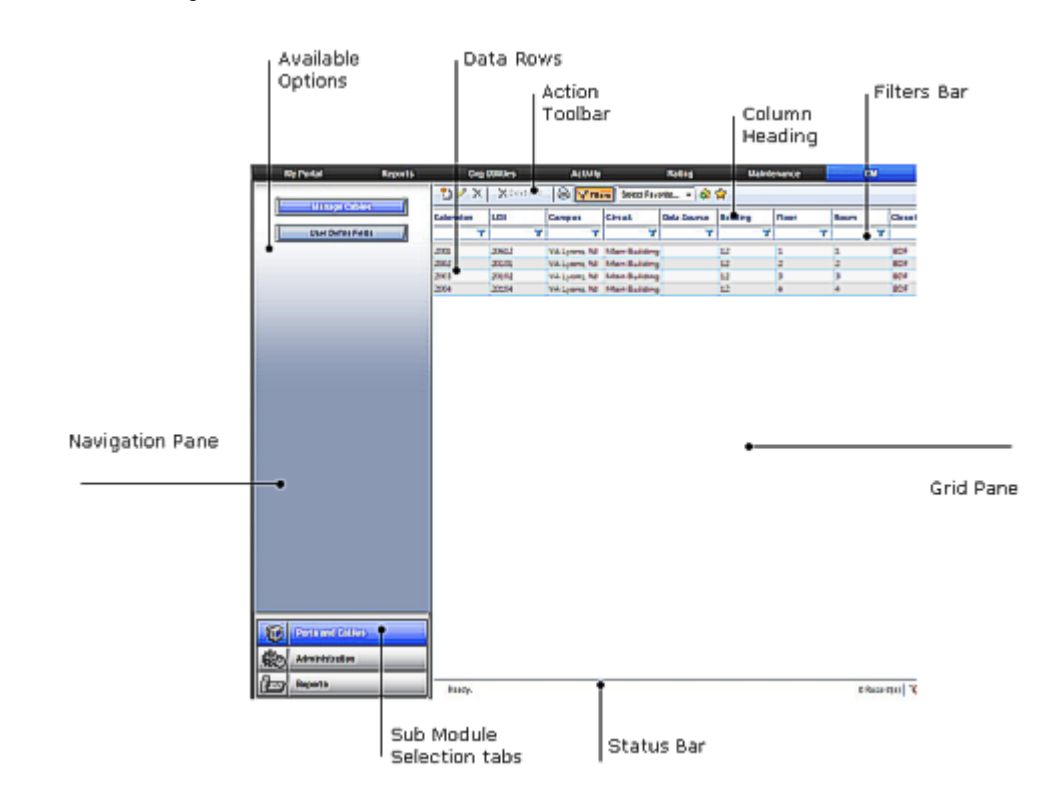

<span id="page-11-2"></span>*Figure 2-2 Cable Management Main Window Panes*

### <span id="page-11-0"></span>**Navigation Pane**

At the bottom of the navigation pane, you will find the sub-module selection tabs. The upper part of the navigation pane displays the options available for the selected sub-module.

### <span id="page-11-1"></span>**Grid Pane**

The grid pane on the right hand side of the window displays data and toolbars appropriate to the option selected. For the **Ports and Cables**  sub-module, this area contains the cables' grid which is composed of the following parts:

- Action toolbar contains the currently available tools and action
- Column Heading bar each column represents one data field of the current cable
- Filters bar where you define filters
- Data rows each row represents one data record
- Status Bar displays current status, paging information, and some additional action buttons

### **Sorting Grid Records**

In the cables' grid, you can sort the displayed cables by any of the columns, but only by one column at a time. A small triangle in the column heading indicates the sort field and sort order. Follow the steps below to sort grid records.

- Click in a column heading to sort by that column.
- The first time you click in the column heading, it is sorted by ascending order. A small triangle  $\Box$  in the column heading indicates the sort order.
- To reverse the sort order, click in the column heading again. The small triangle is reversed  $\overline{\phantom{a}}$  indicating descending sort order.

### **Filtering Grid Records**

By setting filtering conditions, filtering enables you to display only records that match the defined filter fields. If more than one filter field is defined, only records matching all non-empty filter fields are displayed. To filter cable records, perform the following steps.

- **Step 1** If the filter bar is not shown, right-click any of the column headings and select filter bar, or click **Filters The Filters** on the action toolbar.
- **Step 2** In a column to which you wish to apply a filter, click the filter icon

and select from the popup menu the appropriate relation for the filter.

- *Step 3* Click in the filter cell (not on the icon). A value entering text box opens.
- **Step 4** Enter the appropriate value.
- *Step 5* To activate all currently set filters now, press **Enter**, or wait until all filters are set and then activate all set filters at once in [Step 7](#page-12-1).
- **Step 6** Repeat steps 2 to 5 for each column to which you wish to apply a filter.
- <span id="page-12-1"></span>**Step 7** To activate all set filters, click any of the filter icons in the filters bar and select **Apply All Filters**.

The new selection is displayed. The paging information and tools on the status bar reflect the results of applying the filters as shown in *[Filtering](#page-12-0)  [Results](#page-12-0)*.

<span id="page-12-0"></span>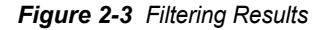

**T**Filtered Page 1 of 3 =  $\overline{0}$ 21 Record(s)

### **Managing the Displayed Columns**

You can control which columns to show and their order. However, this setting is not saved and is valid only for the current display.

### **Hiding Columns**

To hide one column from the display, right-click the heading of the column you wish to hide and select **Remove This Column** from the popup menu.

### **Selecting the Displayed Column**

To select the displayed columns, do the following.

*Step 1* Right-click anywhere in the column heading row and select **Select Columns** from the popup menu.

A second popup menu opens with all the available columns displayed.

- *Step 2* Click next to each column's name to alternately check or uncheck that column.
- *Step 3* Once all columns are checked or unchecked to suit your needs, select **Apply Changes** from the second popup menu.

#### **Displaying All Columns**

To display all columns, do the following.

- *Step 1* Right-click anywhere in the column heading row and select **Select Columns** from the popup menu.
- *Step 2* Select **Reset** from the second popup menu.

#### **Changing Column Order**

The order the columns appear on the Cable Management main window can be changed by following the steps below.

- *Step 1* Drag a column heading to another place in the column heading row until the border between two adjacent column headings becomes bold.
- **Step 2** Drop the column heading in its new place.

### **Managing Favorites**

Favorites enable you to assign a name and save the current filter and column setting so that you can use them again whenever you need them.

### **Saving a Current Setting as a Favorite**

To save the current setting as a favorite, do the following.

- *Step 1* Set the filter and column setting and activate it to ensure the setting is correct.
- *Step 2* In the action toolbar, click **Add to Favorites** . [Figure 2-4](#page-14-0) displays.

#### <span id="page-14-0"></span>*Figure 2-4 Saving Favorites*

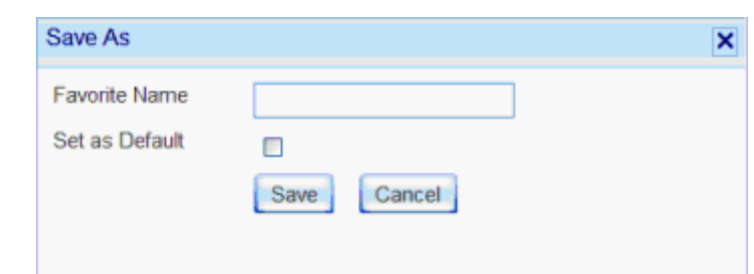

- *Step 3* In the **Save As** dialog box, type a name for this favorite filters setting. If you wish to make it your default filters setting, check the **Set as Default** check box.
- *Step 4* Click **Save**.

The new setting is saved to your favorites list.

#### **Using a Favorite Filter Setting**

To use a favorite filter setting, do the following.

- *Step 1* In the action toobar, open the **Select Favorite.......** Select Favorite. drop-down list.
- **Step 2** Select the desired filter. The selected setting is applied.

#### **Organizing Favorites List**

Favorite lists can be organized to suit your preferences. Favorites can be deleted, edited, or switched to another favorite. To organize favorites, do the following:

- **Step 1** In the action toolbar, click **Organize Favorites**
- **Step 2** In the Organize Favorites dialog box do one of the following:
	- —To delete a favorite, click in the favorite row to select it, then click **delete** .  $\overline{\phantom{0}}$
	- —To edit a favorite, click in the favorite row to select it, and then click

#### Edit ...

- —To change the default favorite, check or uncheck the default check box. There can be only one default favorite.
- *Step 3* Close the **Organize Favorites** dialog box.

### *2-6 Getting Started*

## <span id="page-16-3"></span><span id="page-16-0"></span>**User Defined Fields**

*Chapter Topics • [User Defined Fields Applications](#page-16-1)*

## <span id="page-16-1"></span>**User Defined Fields Applications**

User defined fields enable you to adjust the Cable Management Module to your organization's needs. Up to 20 potential user defined fields exist. The field names in the database are **Info1** through **Info20**. You cannot add or delete user defined fields or change their names. However, in order to use these "raw" fields, you have to make them **visible** and define their properties to suit your needs; otherwise they remain **invisible** and cannot be used.

### <span id="page-16-2"></span>**Editing User Defined Fields**

To make the fields visible and define their properties, perform the following steps.

- *Step 1* Select **Ports and Cables** from the sub-module selection tabs.
- *Step 2* Select **User Defined Fields** in the available options area. [Figure 3-1](#page-17-1) displays.

<span id="page-17-1"></span>*Figure 3-1 User Defined Info Fields Grid*

| <b>Visible</b> | <b>Name</b> | Label | Type | <b>Mandatory</b> | <b>Default Value</b> | <b>Group</b> | Show<br>in<br><b>Manage</b><br><b>Cables</b> | F |
|----------------|-------------|-------|------|------------------|----------------------|--------------|----------------------------------------------|---|
| П              | Info1       |       |      |                  |                      |              |                                              |   |
| П              | Info2       |       |      |                  |                      |              |                                              |   |
| $\Box$         | Info3       |       |      |                  |                      |              |                                              |   |
| п              | Info4       |       |      |                  |                      |              |                                              |   |
| п              | Info5       |       |      |                  |                      |              |                                              |   |
| п              | Info6       |       |      |                  |                      |              |                                              |   |
| П              | Info7       |       |      |                  |                      |              |                                              |   |
| п              | Info8       |       |      |                  |                      |              |                                              |   |
| п              | Info9       |       |      |                  |                      |              |                                              |   |
| п              | Info10      |       |      |                  |                      |              |                                              |   |
| П              | Info11      |       |      |                  |                      |              |                                              |   |
| п              | Info12      |       |      |                  |                      |              |                                              |   |
| П              | Info13      |       |      |                  |                      |              |                                              |   |
| п              | Info14      |       |      |                  |                      |              |                                              | c |
| -<br>Save      |             |       |      |                  |                      |              |                                              |   |

- *Step 3* For each field you wish to define, complete the datafill as described in [Table 3-1, "User Defined Fields - Datafill" on page 2](#page-17-2).
- *Step 4* Click **Save** to save changes.

### <span id="page-17-0"></span>**User Defined Field Descriptions**

[Table 3-1](#page-17-2) provides the User Defined Fields and a brief description.

<span id="page-17-2"></span>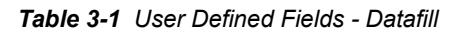

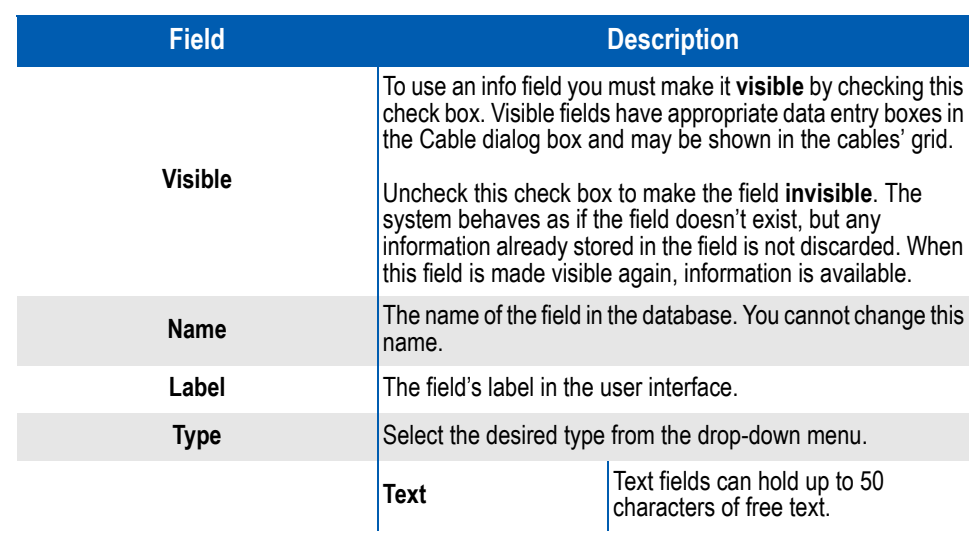

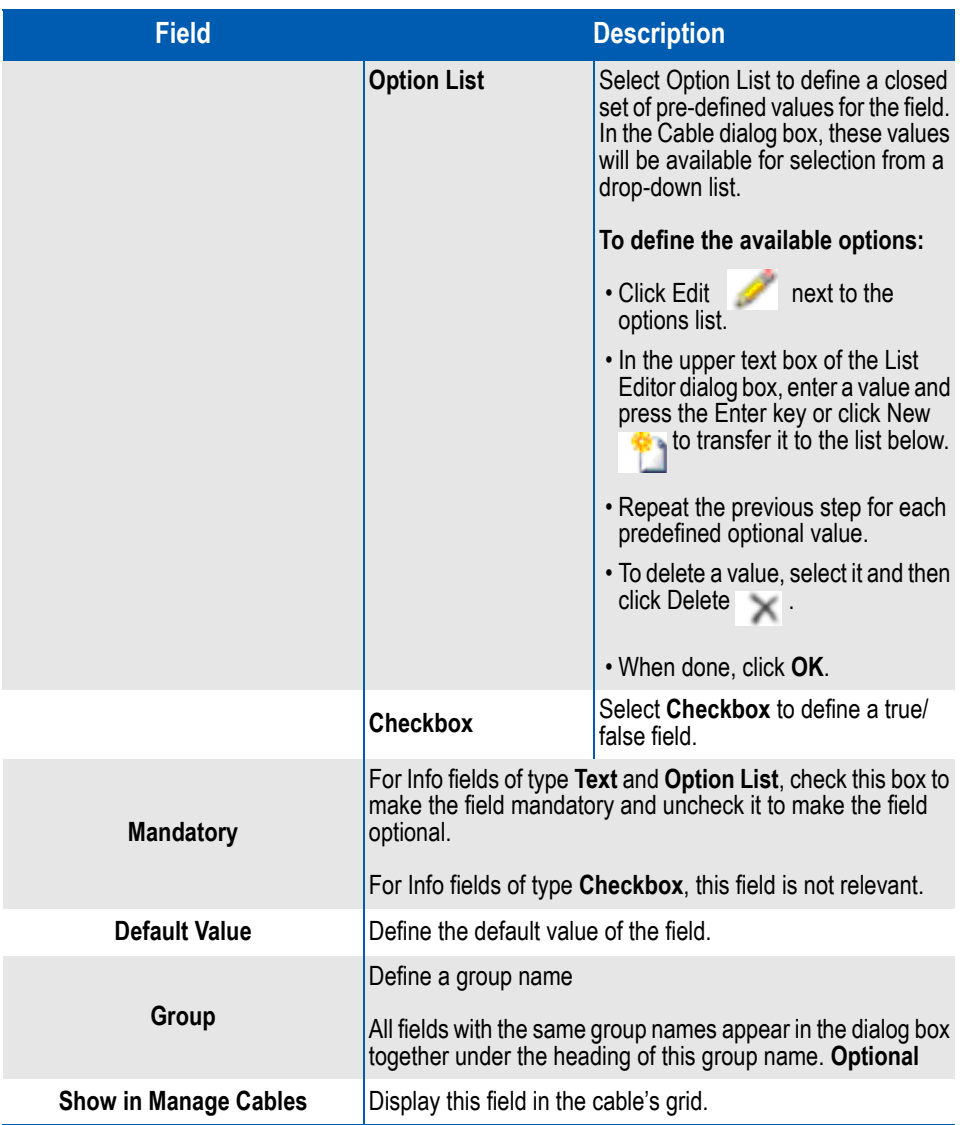

### *3-4 User Defined Fields*

4

## <span id="page-20-2"></span><span id="page-20-0"></span>**Managing Cables**

This chapter explains cable identification, location, and status data, along with additional information on specific cable management fields.

*Chapter Topics • [Cable Data](#page-20-1)*

### <span id="page-20-1"></span>**Cable Data**

Once the Info fields are defined, you can begin entering or importing cable data. Cable details include:

- Cable Identification Data extension, LEN, campus, circuit, data source, pair
- Physical Location Data building, floor, room, closet, jack
- Status Information jack status, pair status, DID
- Additional info up to 20 cable management specific fields (see *[User](#page-16-3)  [Defined Fields](#page-16-3)*).

To open the cable management grid, under the sub-module selection tab, select **Ports and Cables**. The cable's grid opens, [Figure 4-1.](#page-21-1)

<span id="page-21-1"></span>*Figure 4-1 Cable Grid*

| Extension | <b>LEN</b> | Сатрия                     | <b>Circuit</b>                    | Data Source Building |    | Floor | Room | Closet      | lack | Jack Status      | Pair       | <b>Pair Status</b> |
|-----------|------------|----------------------------|-----------------------------------|----------------------|----|-------|------|-------------|------|------------------|------------|--------------------|
|           | ٠          | Ŧ                          | ۳                                 | Y                    |    | ۳     | ۳    |             | v    | v                | ۳          |                    |
| 2001      | 20612      |                            | VA Lyons, NF Main Building        |                      | 12 |       |      | <b>BDF</b>  | 3543 | Available        | 889        | Used               |
| 2002      | 20100      |                            | VA Lyons, NF Main Building        |                      | 12 |       |      | <b>BDF</b>  | 1577 | Available        | 883        | Used               |
| 2009      | 20102      |                            | VA Lyons, NF Main Building        |                      | 12 | ä     |      | <b>BDF</b>  | 3535 | <b>Available</b> | 384        | Used               |
| 2004      | 20104      |                            | VA Lyons, NF Main Building        |                      | 12 |       |      | <b>BDF</b>  | 3636 | Available        | 85         | Used               |
| 2005      | 20105      |                            | VA Lyons, NJ Main Building        |                      | 12 | 5     |      | <b>BDF</b>  | 3737 | Available        | 886        | Used               |
| 2006      | 20106      | VA EAST OR., EO Citruit.   |                                   |                      | 13 | Б     | 6    | <b>201B</b> | 3838 | Used             | <b>BBT</b> | <b>Brisilable</b>  |
| 2007      | 20107      |                            | VA EAST OR., EO CH LA Add Cable   |                      | 13 |       |      | 201B        | 3939 | Used             | 888        | <b>Available</b>   |
| 2008      | 20108      |                            | VA EAST OR., EO CHI GET GEN Cable |                      | 13 |       | 8    | 2018        | 4040 | Used             | 850        | <b>Accordable</b>  |
| 2009      | 20109      |                            | VA EAST OR., EO CH X Delete Cable |                      | п  | Þ     | ø    | 2018        | 4041 | Used             | 891        | Ausibble           |
| 200       | 20118      |                            | VA EAST OR., EO CHEN, Expert      |                      | 13 | 39    | 10   | 2018        | 4342 | Used             | 862        | <b>Disable</b>     |
| 2011      | 20111      | VA Lyons, NJ Buildistation |                                   |                      | 13 | 11    | 11   | 116         | 4043 | Broken           | 893        | N/A                |
| 2012      | 20112      | VA Lyons, NF Building 147  |                                   |                      | и  | 12    | 12   | 117         | 4043 | Broken           | <b>BIN</b> | NAS                |
| 2013      | 20113      | VA Lyons, NF Building 143  |                                   |                      | 13 | 13    | 13   | 118         | 4344 | Breken           | 865        | N/A                |
| 200.4     | 20114      |                            | VA Lyons, NI Building 143         |                      | 13 | 13    | 14   | 119         | 4045 | Broken           | 806        | N/A                |
| 2015      | 20115      | VA Lyons, NF Building 143  |                                   |                      | 14 | 14    | 16   | 1190        | 4346 | Broken           | 897        | <b>N/A</b>         |
| 2004      | 20116      |                            | VA Lyons, NI Building 143         |                      | 15 | 15    | 15   | 1189        | 4547 | Other            | 898        | <b>Broken</b>      |
| 2017      | 20117      | VA Lyons, NJ EO Circuit    |                                   |                      | 16 | 16    | 16   | 1167        | 4048 | Other            | 899        | Broken             |
| 2018      | 20118      | VA Lyons, NI EO Circuit    |                                   |                      | 17 | 17    | 17   | 1168        | 4340 | Other            | 900        | Broken             |
| 2009      | 20119      | VA Lyons, NF EO Circuit    |                                   |                      | 18 | 18    | 18   | 1170        | 4050 | Other            | 901        | <b>Broken</b>      |
| 2020      | 20129      | VA Lyons, NI EO Circuit    |                                   |                      | 19 | 19    | 19   | 1171        | 4051 | Other            | 902        | Breken             |

## <span id="page-21-0"></span>**Adding a New Cable**

To add a new cable, do the following.

**Step 1** In the cable management grid, click **Add** in the action toolbar.

### [Figure 4-2](#page-21-2) displays.

<span id="page-21-2"></span>*Figure 4-2 Cable Dialog Box* 

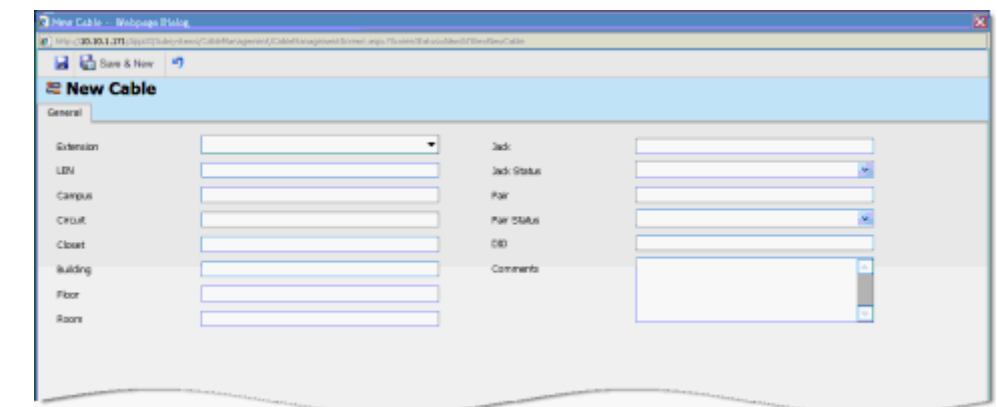

*Step 2* Datafill the fields. [Table 4-1](#page-23-1) provides a description of each field.

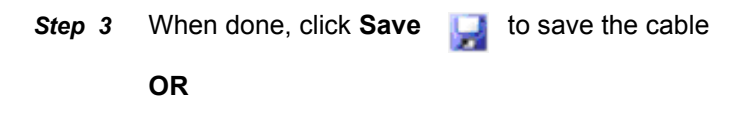

Click Save & New  $\left\| \cdot \right\|$  to save the cable and continue adding new cables.

### <span id="page-22-0"></span>**Viewing and Editing a Cable**

Viewing and editing cables can be done in the Cable Management main window. To edit a cable, do the following.

**Step 1** Select a cable and then click **Edit** in the action toolbar.

### **OR**

Right-click any cable's data row and select **Edit Cable** from the popup menu.

### **OR**

Double-click on a cable.

- —The **Edit Cable** dialog box opens.
- *Step 2* Edit the cable fields.
- *Step 3* When done, do one of the following:
	- —Click **Save b** to save the cable.
	- —Click **Save & New to save the cable and continue editing cables.**

### <span id="page-22-1"></span>**Deleting a Cable**

Perform the procedure below to delete a cable.

- **Step 1** In the cables' main window, do one of the following
	- —Select a cable and then click **Delete** in the action toolbar.

#### **OR**

- —Right-click any cable's data row and select **Delete Cable** from the popup menu.
- **Step 2** In the Delete Confirmation dialog box, select **Yes**.

## <span id="page-23-0"></span>**Deleting all Cables**

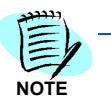

*Only the administrator can use the Delete All functionality.*

- **Step 1** In the cable's main window, select a cable and then click  $\int$  Delete All in the action toolbar.
- **Step 2** In the Delete Confirmation dialog box, select  $\begin{bmatrix} Y_{\text{BS}} \end{bmatrix}$ .

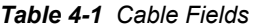

<span id="page-23-1"></span>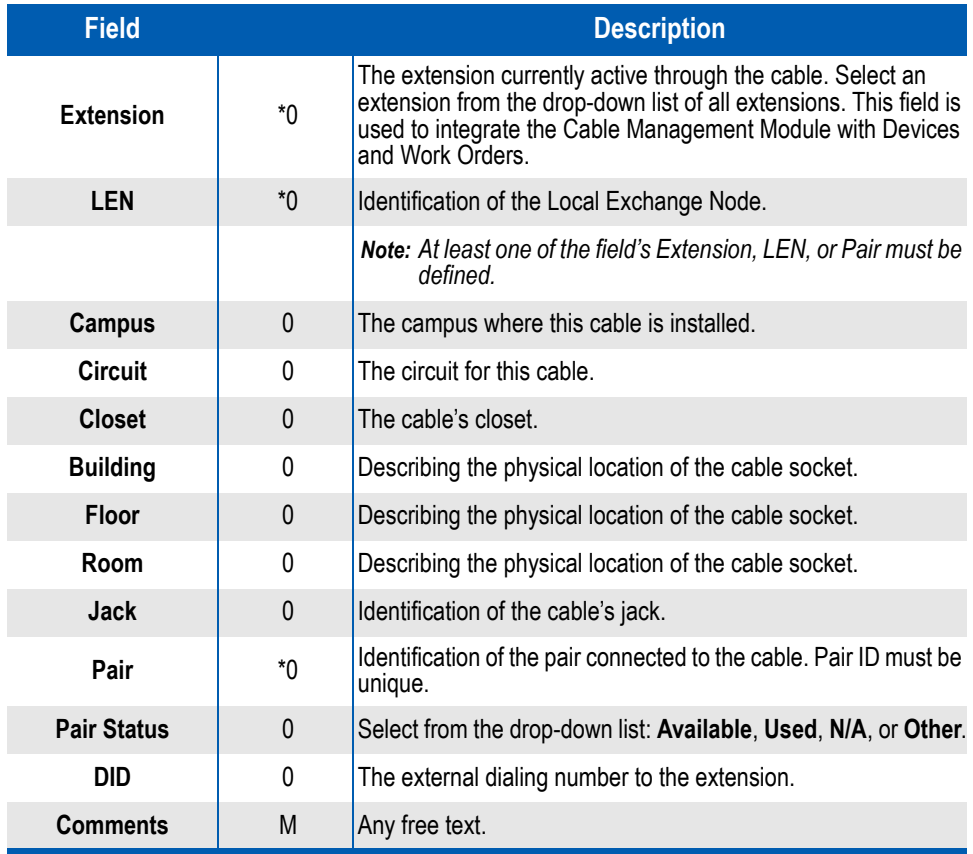

5

# <span id="page-24-4"></span><span id="page-24-0"></span>**Administration**

This chapter introduces you to tasks associated with the Administration sub-module.

*Chapter Topics • [Administration - Introduction](#page-24-1)*

*• [Importing and Exporting Files](#page-24-2)*

## <span id="page-24-1"></span>**Administration - Introduction**

The Administration sub-module enables you to export and import cable files and to backup and restore from backup.

## <span id="page-24-2"></span>**Importing and Exporting Files**

You can export and import to comma delimited files (CSV files).

### <span id="page-24-3"></span>**Importing Cables From a File**

Import is done from a file on your local computer. To import cables, do the following.

- *Step 1* In the sub-module selection tabs, select **Administration**.
- *Step 2* In the Option Selection area, select **Import**. The Import Cables dialog box, [Figure 5-1](#page-25-1) displays.

<span id="page-25-1"></span>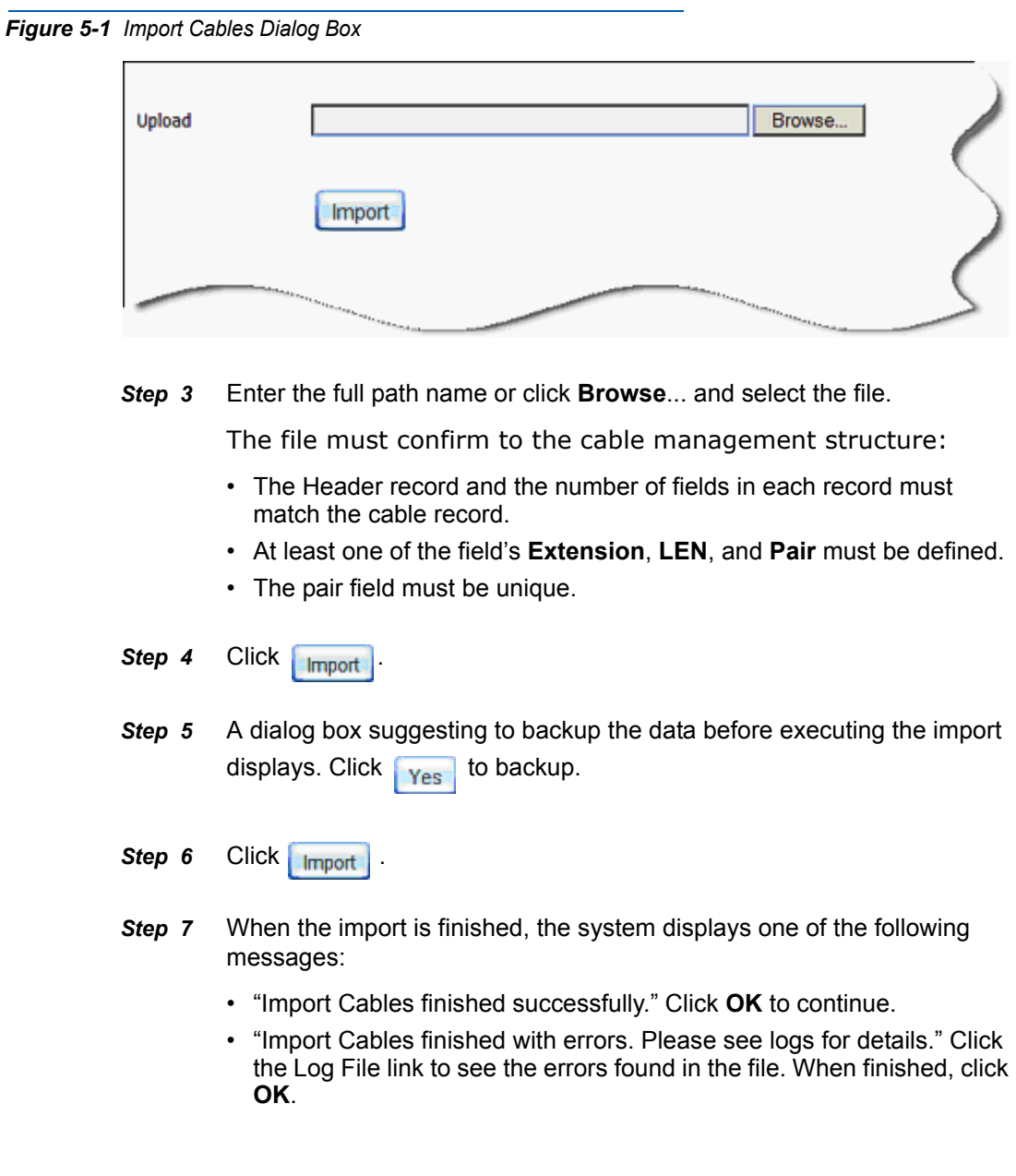

## <span id="page-25-0"></span>**Exporting Cables into a File**

Export is done to a file on the server.

- *Step 1* In the sub-module selection tabs, select **Administration**.
- *Step 2* In the Option Selection area, select **Export**. The **Export Cables** dialog box displays, [Figure 5-2.](#page-26-1)

<span id="page-26-1"></span>![](_page_26_Picture_96.jpeg)

<span id="page-26-2"></span>*Figure 5-3 Export Finished Dialog Box*

![](_page_26_Picture_97.jpeg)

*Step 7* Click the link to view the exported data or click **OK** to continue.

### <span id="page-26-0"></span>**Backing Up and Restoring Cables**

To backup and restore cables, perform the following procedure.

- *Step 1* In the sub-module selection tabs, select **Administration**.
- *Step 2* In the Option Selection area, select **Management**. A grid showing existing backups of cables displays.
- **Step 3** In the cable backup grid ([Figure 5-4](#page-27-0)) you can:
- Create a new backup by clicking **Backup Backup** .
- Delete an existing backup by clicking **Delete** or **Delete All**.
- Restore cable data from a specific backup. Select a backup row and **click Restore .** Restore
- View a specific backup by clicking the backup name.

<span id="page-27-0"></span>![](_page_27_Picture_53.jpeg)

![](_page_27_Picture_54.jpeg)

# <span id="page-28-4"></span><span id="page-28-0"></span>**Reports**

6

This chapter describes report types, specific parameters and report output options for the Cable Management Module.

*Chapter Topics • [Reports - Introduction](#page-28-1)*

### <span id="page-28-1"></span>**Reports - Introduction**

The Cable Management Module includes six report types (described in [Table 6-1](#page-28-3)). You can view the output using the following methods:

- Viewing on screen
- Sending it to a printer
- Sending it as an e-mail attachment in one of the following formats:
	- MS Word document (DOC)
	- MS Excel document (XLS)
	- Portable document (PDF)

<span id="page-28-3"></span>*Table 6-1 Available Reports*

![](_page_28_Picture_141.jpeg)

### <span id="page-28-2"></span>**Generating a Report**

To generate a report, do the following.

- *Step 1* In the sub-module selection tabs, select **Reports**.
- **Step 2** In the Option Selection area, select the desired report. (See [Table 6-1\)](#page-28-3).

The relevant Report dialog box displays. Each report has a slightly different dialog box. [Figure 6-1](#page-29-0) is an example of the Duplicate Entities dialog box.

<span id="page-29-0"></span>![](_page_29_Picture_103.jpeg)

<span id="page-29-1"></span>*Table 6-2 Report Specific Parameters*

**Step 5** Click **Execute** 

![](_page_29_Picture_104.jpeg)

![](_page_30_Picture_161.jpeg)

<span id="page-30-0"></span>*Table 6-3 Send Output To - Options*

![](_page_30_Picture_162.jpeg)

![](_page_31_Picture_43.jpeg)

## <span id="page-32-3"></span><span id="page-32-0"></span>**Integration with other Modules of Application Suite**

The Cable Management Module supports integration with other modules of the Application Suite.

7

- *Chapter Topics • [Integration Introduction](#page-32-1)*
	- *• [Integration with Devices](#page-32-2)*
	- *• [Integration with Tickets](#page-33-0)*

### <span id="page-32-1"></span>**Integration - Introduction**

Once the Cable Management is installed, it is integrated with the Application Suite database in two places.

- In the device dialog box of the Org Utilities module
- In the new ticket dialog box of the Help Desk module The integration is based on matching the extension field.

## <span id="page-32-2"></span>**Integration with Devices**

In the Device dialog box, if the device matches an extension number in the Cable Management Module, then:

- A **Cable Information** link on the device dialog box enables you to access the cable dialog box directly from the device.
- The information displayed in the fields **Building**, **Room**, and **Floor** are taken from the cable management. [Figure 7-1](#page-33-1) provides an example.

![](_page_33_Picture_58.jpeg)

<span id="page-33-1"></span>*Figure 7-1 Device Integration*

## <span id="page-33-0"></span>**Integration with Tickets**

In the Ticket dialog box of the Help Desk module, if the field **Extension/Resource** matches an extension in the Cable Management Module, then:

- A cable information link on the Ticket dialog box enables you to access the Cable dialog box directly from the Ticket.
- The information displayed in the fields **Building**, **Room**, **Floor**, **Pair**, and **Jack** are taken from the cable management. [Figure 7-2](#page-34-0) provides an example.

![](_page_34_Picture_14.jpeg)

<span id="page-34-0"></span> $Figure$ 

### *7-4 Integration with other Modules of Application Suite*

*For additional information or support on this NEC Corporation product, contact your NEC Corporation representative.*

![](_page_37_Picture_0.jpeg)

**Expense Management Cable Managment Module User Guide** NDA-31153, Revision 1